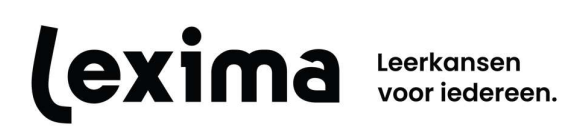

# Lezergame Dashboards

# Inhoud

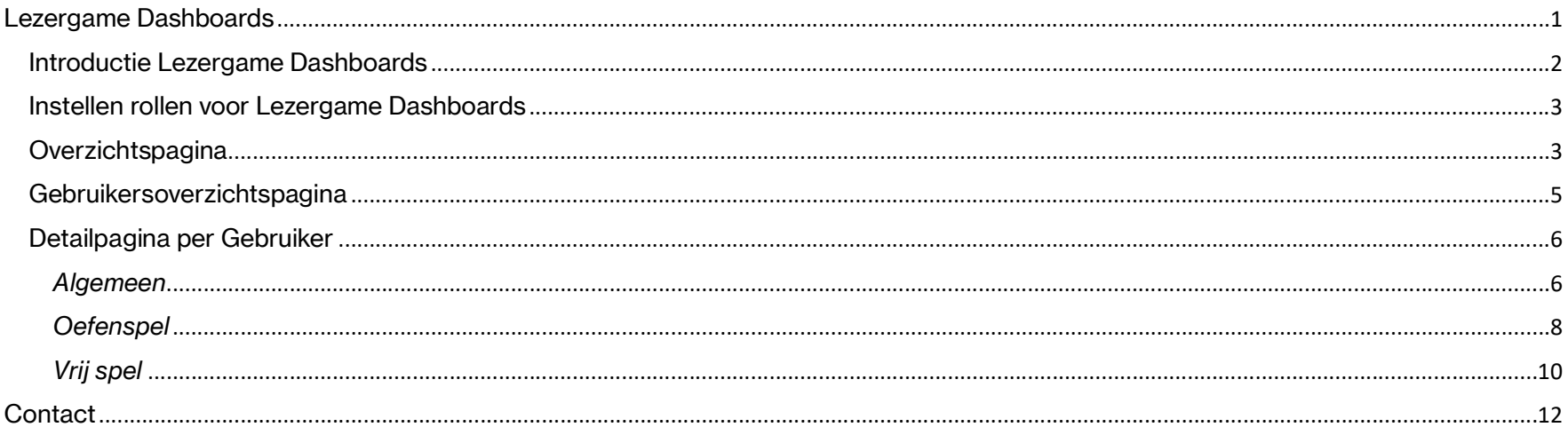

### Introductie Lezergame Dashboards

#### Lezergame Dashboards biedt je de kans om al je leerlingen op één plaats nauwkeurig op te volgen.

Supervisors vinden er een overzicht van alle leerlingen die deelnemen aan Lezergame met informatie over hoe vaak en hoe lang ze hun persoonlijke traject inoefenen. Bovendien kan je per leerling meer gedetailleerd nagaan welke spelletjes ze spelen en waar ze tegenaan botsten. Op die manier kan je elke leerling individueel opvolgen en bijsturen waar nodig.

Lezergame Dashboards wordt aangeboden als onderdeel van Lezergame multi-user licenties en kan niet apart aangekocht worden.

In deze handleiding vind je informatie over hoe je Lezergame Dashboards kan gebruiken en welke informatie je er kan terugvinden. We hanteren in deze handleiding onderstaande termen:

- Supervisor: degene met de rol van 'Supervisor' of 'Site Admin' op de licentieserver
- Gebruiker: degene met de rol 'Student' op de licentieserver en die dus gebruik maakt van Lezergame zelf

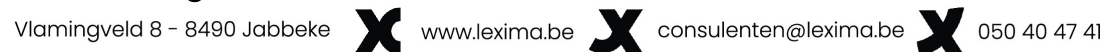

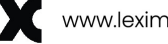

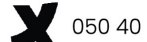

## Instellen rollen voor Lezergame Dashboards

Voordat je kan inloggen in Lezergame Dashboards is het belangrijk dat je de rol van 'Supervisor' of 'Site Admin' krijgt. Gebruikers met de rol 'Student' kunnen niet inloggen in Lezergame Dashboards. Deze rollen kunnen toegekend worden door de beheerder van de licentieserver (https://lic.sensotec.be). Uitleg over het toekennen van de juiste rollen is terug te vinden in de handleiding van de licentieserver. Op de licentieserver kan ook beslist worden tot welke sites je toegang krijgt.

## **Overzichtspagina**

Nadat je ingelogd bent in Lezergame Dashboards, zie je rechts bovenaan de volgende knoppen:

- $\boxed{?}$
- Deze vraag knop brengt je rechtstreeks naar deze handleiding.
- $\boldsymbol{\Omega}$ Deze Home knop brengt je telkens terug naar de overzichtspagina.
- 囝 Deze logout knop logt je meteen uit Lezergame Dashboards

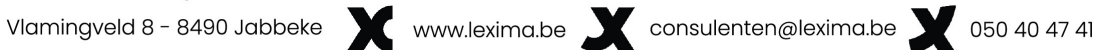

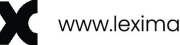

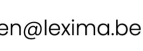

Deze tijdselectieknop laat je toe om de gegevens te filteren op tijdsperiode. Je kan kiezen of je gegevens ziet van 7 dagen, 14 dagen  $\vee$ 14 dagen, 30 dagen, 3 maanden of een jaar terug.

Deze knoppen vind je op elke pagina terug.

Verder zie je een overzicht van de pagina's waar je toegang tot hebt. Dat kan op het niveau van de scholengroep zijn, de school zelf of zelfs een specifiek leerjaar. Bovendien zie je per pagina

- het totaal aantal gebruikers die via de licentieserver aan dat niveau gekoppeld zijn,
- het aantal gebruikers die binnen de gekozen tijdsperiode een spel gestart hebben ("Spelend"), en
- het aantal gebruikers die binnen de gekozen tijdsperiode nog geen spel gestart hebben ("Nog niet gestart").

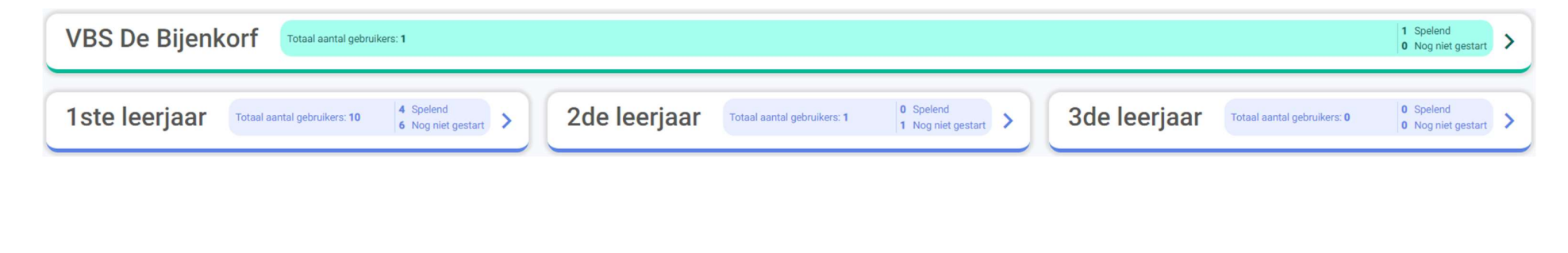

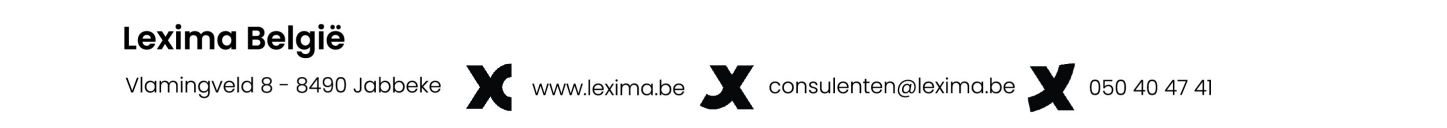

### Gebruikersoverzichtspagina

Op deze pagina zie je een overzicht van de Gebruikers die gekoppeld zijn aan dit specifiek niveau (bvb. "1<sup>ste</sup> leerjaar"). In de balk bovenaan zie je dezelfde gegevens over het totaal aantal gebruikers, 4 Spelend het totaal aantal spelende en het totaal aantal gebruikers **1ste leerjaar** Totaal aantal gebruikers: 10 ⋖ 6 Nog niet gestart: die nog niet gestart zijn zoals je in de overzichtspagina zag.

De Gebruikers staan gerangschikt volgens de licentieserver. Per Gebruiker vind je de volgende gegevens terug:

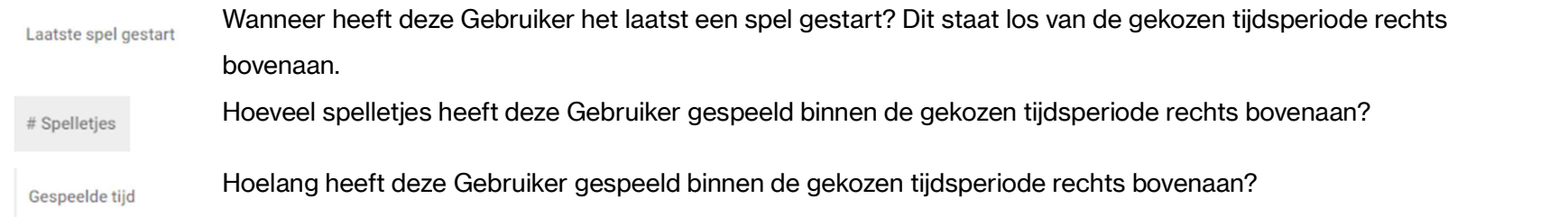

Als je op een Gebruiker klikt, kom je terecht op de detailpagina voor die Gebruiker.

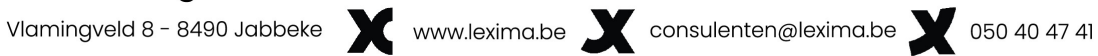

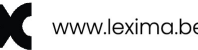

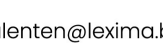

## Detailpagina per Gebruiker

Op de detailpagina per Gebruiker kan je een algemeen overzicht vinden van de spelletjes die een Gebruiker gespeeld heeft. Je kan er ook voor kiezen om alleen details te zien van spellen gespeeld in de categorie 'Oefenspel' of in de categorie 'Vrij spel'.

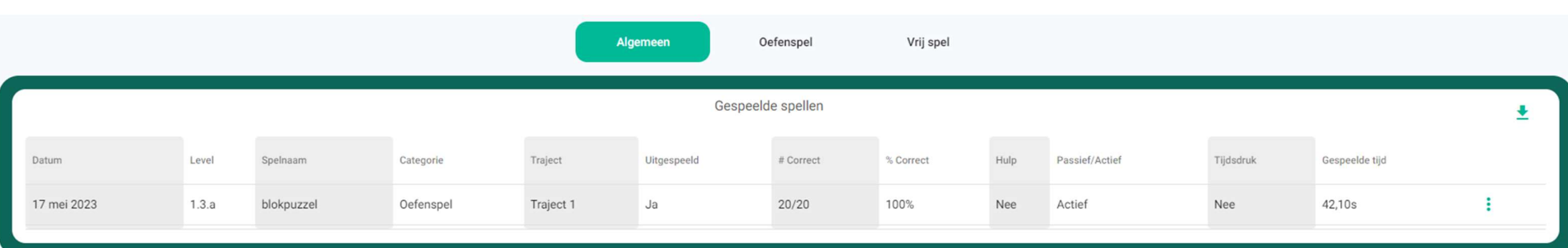

## Algemeen

In het algemene overzicht vind je gegevens over wanneer er gespeeld werd (Datum), wat er gespeeld werd (Spelnaam) en waar (Level,

Categorie en Traject). Bovendien kan je zien

of de Gebruiker het spel heeft uitgespeeld (Uitgespeeld),

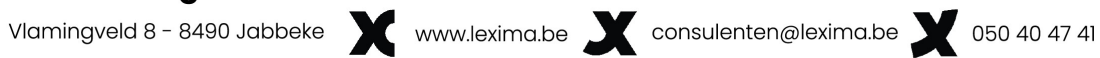

- of de Gebruiker op "oor" of "machine" heeft geklikt (Hulp),
- wat de aard van het gespeelde spel is (Passief/Actief, Tijdsdruk),
- hoe lang de Gebruiker het spel gespeeld heeft (Gespeelde tijd).

Tot slot krijg je inzicht in hoeveel juiste antwoorden een Gebruiker gaf. In de kolom "# Correct" vind je het totaal aantal correcte antwoorden ten opzichte van het totaal aantal gegeven antwoorden in absolute cijfers. Let op: je ziet telkens het aantal antwoorden dat de Gebruiker effectief gegeven heeft, niet het aantal antwoorden dat een spel nodig heeft om uitgespeeld te zijn. De kolom "% Correct" geeft dezelfde data weer, maar in relatieve termen.

Opmerking: het is mogelijk dat de kolommen "# Correct" en "% Correct" geen cijfers bevatten. Dat kan twee redenen hebben: ofwel heeft de Gebruiker helemaal geen antwoorden gegeven, ofwel kunnen er geen foute antwoorden gegeven worden. Dat laatste is het geval voor de spellen "vakjes inkleuren" en "sterrenmachine".

Deze gegevens kan je downloaden door op de download-knop ↓ te klikken.

Als je op deze pagina op een rij klikt of op het icoontje  $\frac{1}{2}$  aan het einde van de rij, verschijnt een pop-up venster dat details weergeeft van dat specifieke spel. Op die manier kan je nagaan welke antwoorden een Gebruiker juist heeft gekozen (Gegeven antwoord), hoe lang die erover gedaan heeft om te kiezen (Reactietijd) en welke hulp die heeft ingeroepen om tot die keuze te komen (Hint oor, Hint machine).

Ook deze gegevens kan je gemakkelijk downloaden door op de download-knop  $\blacktriangle$  te klikken.

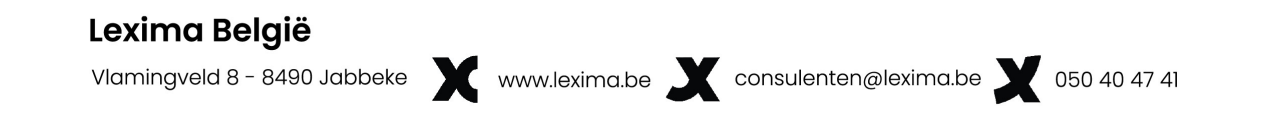

## **Oefenspel**

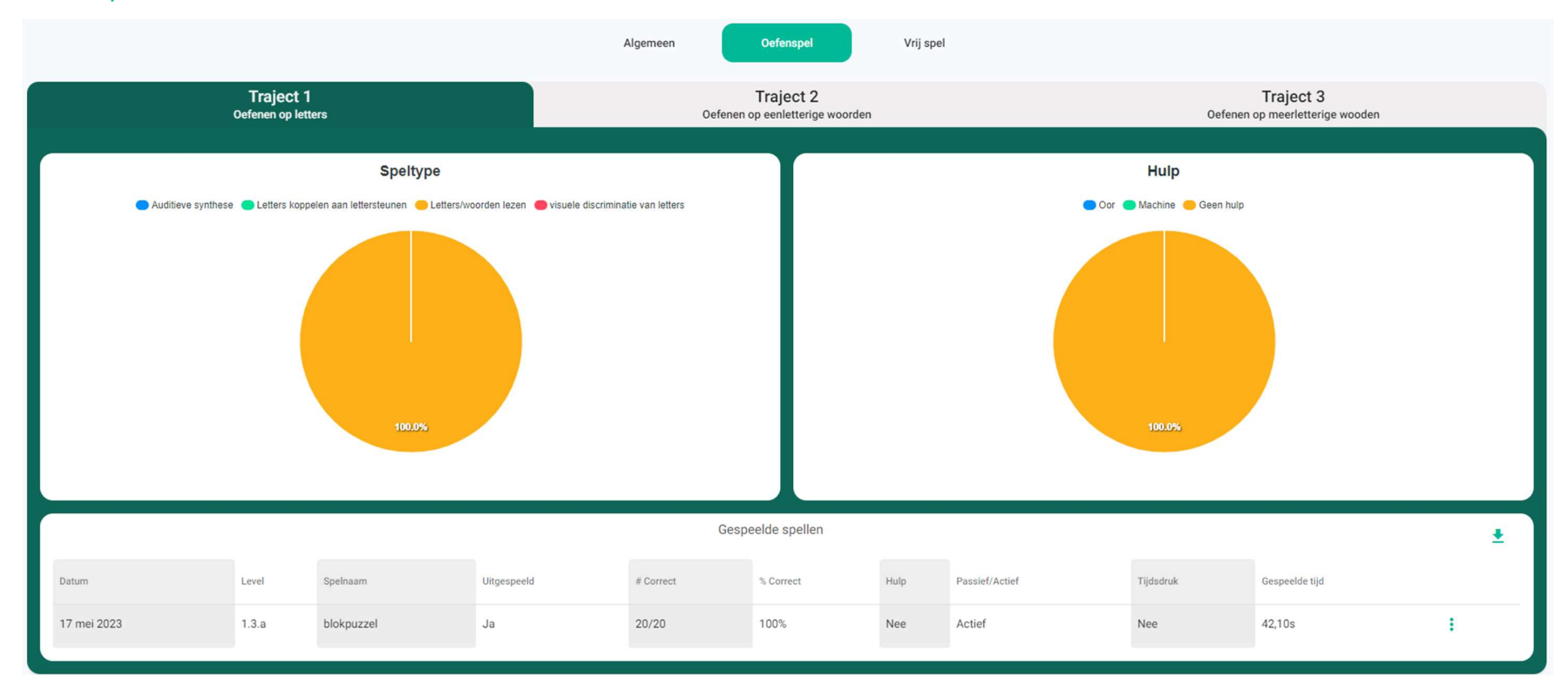

# Lexima België

Vlamingveld 8 - 8490 Jabbeke Www.lexima.be X consulenten@lexima.be X 050 40 47 41

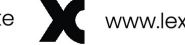

8

De pagina Oefenspel werkt op dezelfde manier als de pagina Algemeen. Als je de categorie Oefenspel aanklikt, worden de gespeelde spellen gefilterd weergegeven in "Traject 1", "Traject 2" en "Traject 3". Deze gegevens kan je downloaden door op de download-knop te klikken. Als je op deze pagina op een rij klikt of op het icoontje : aan het einde van de rij, verschijnt een pop-up venster dat details weergeeft van dat specifieke spel. Op die manier kan je nagaan welke antwoorden een Gebruiker juist heeft gekozen (Gegeven antwoord), hoe lang die erover gedaan heeft om te kiezen (Reactietijd) en welke hulp die heeft ingeroepen om tot die keuze te komen (Hint oor, Hint machine). Ook deze gegevens kan je gemakkelijk downloaden door op de download-knop  $\blacktriangleright$  te klikken.

Op deze pagina krijg je ook inzicht in het type spelletjes een specifieke Gebruiker heeft gespeeld. De vier opties die terug te vinden zijn in Lezergame zelf vind je ook hier terug in het diagram aan de linkerkant. Rechts kan je raadplegen voor hoeveel spelletjes een Gebruiker hulp ingeroepen heeft en welke hulp er gevraagd werd. Als je over de diagrammen gaat met je cursor, zie je deze gegevens ook in absolute cijfers.

#### Lexima België

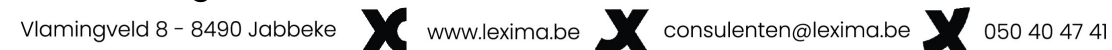

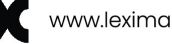

9

## Vrij spel

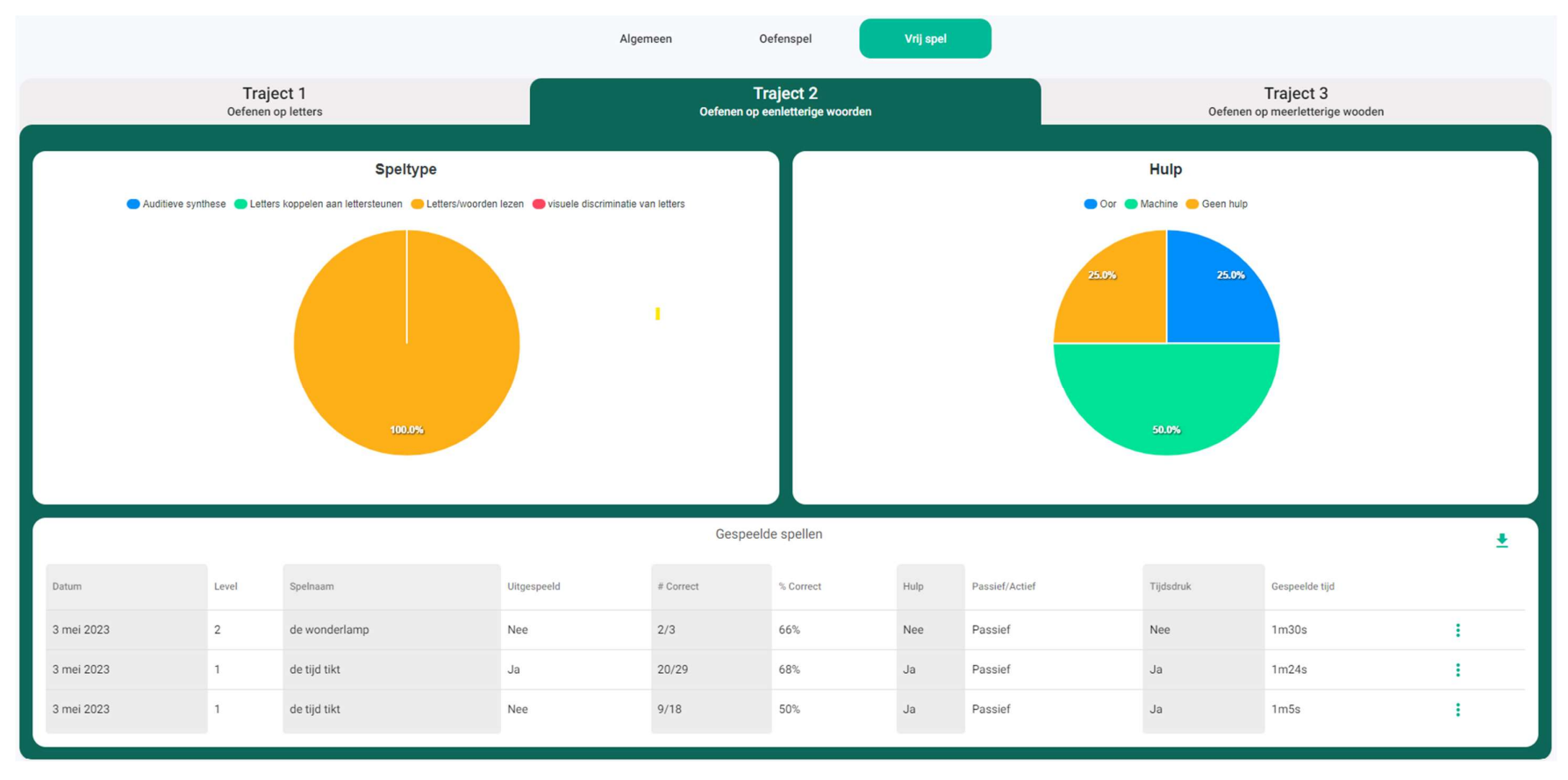

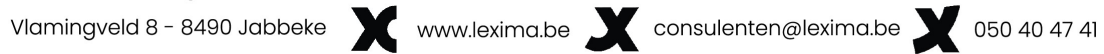

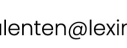

De pagina Vrij spel werkt op dezelfde manier als de pagina Algemeen en de pagina Oefenspel. Als je de categorie 'Vrij spel' aanklikt, worden de gespeelde spellen gefilterd weergegeven in "Traject 1", "Traject 2" en "Traject 3". Deze gegevens kan je downloaden door op

de download-knop  $\blacktriangleright$  te klikken. Als je op deze pagina op een rij klikt of op het icoontje  $\ddot{\bm{\cdot}}$  aan het einde van de rij, verschijnt een pop-up venster dat details weergeeft van dat specifieke spel. Op die manier kan je nagaan welke antwoorden een Gebruiker juist heeft gekozen (Gegeven antwoord), hoe lang die erover gedaan heeft om te kiezen (Reactietijd) en welke hulp die heeft ingeroepen om tot die keuze te komen (Hint oor, Hint machine). Ook deze gegevens kan je gemakkelijk downloaden door op de download-knop  $\blacktriangleright$  te klikken.

Op deze pagina krijg je ook inzicht in het type spelletjes dat een specifieke Gebruiker heeft gespeeld. De vier opties die terug te vinden zijn in Lezergame zelf vind je ook hier terug in het diagram aan de linkerkant. Rechts kan je raadplegen voor hoeveel spelletjes een Gebruiker hulp ingeroepen heeft en welke hulp er gevraagd werd. Als je over de diagrammen gaat met je cursor, zie je deze gegevens ook in absolute cijfers.

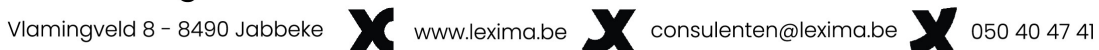

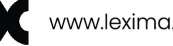

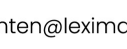

# **Contact**

Lezergame Dashboards is een onderdeel van het programma Lezergame. Het programma Lezergame mét Lezergame Dashboards is alleen beschikbaar voor multi-user licentie Belgische klanten.

Contactgegevens voor Belgische klanten:

Lexima België

Vlamingveld 8 – 8490 Jabbeke (BE)

- Dienst na verkoop, voor technische vragen en hulp bij problemen: T: +32 50 40 47 45, M: support@lexima.be
- Inhoudelijke vragen richt je aan: consulenten@lexima.be, T: +32 50 40 47 41
- Vragen over bestellingen en facturen, richt je aan: administratie@lexima.be, T: +32 50 39 49 49
- Algemene informatie over het programma en het trainingsaanbod vind je op www.lexima.be

### Lexima België

Vlamingveld 8 - 8490 Jabbeke v www.lexima.be v consulenten@lexima.be v 050 40 47 41

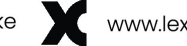

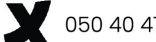